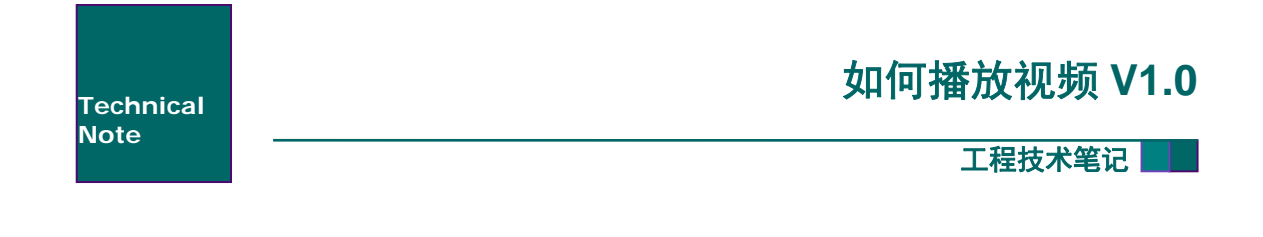

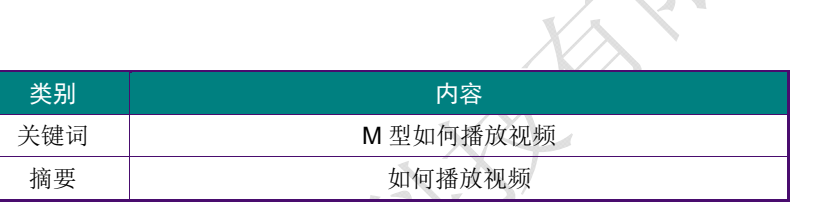

广州大彩光电科技有限公司

### 修订历史

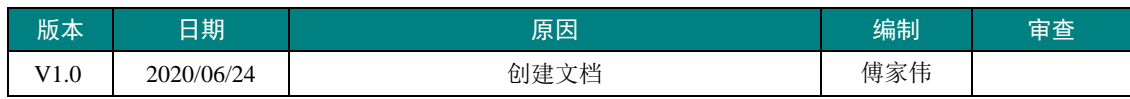

# 销 销售与服务 务

## 广州大彩光电科技有限公司

电话 话:020-8218 6683-601 传真 真:020-8218 7676 **Email:** hmi@gz-dc.com (咨询和支持服务) 网站: www.gz-dc.com **地址:** 广州黄埔区(科学城)玉树华新园 C 栋 3 楼 网络 络零售官方旗 旗舰店:https ://gz-dc.taoba ao.com

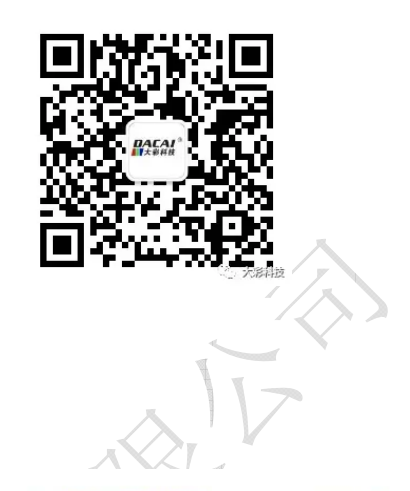

公司环境

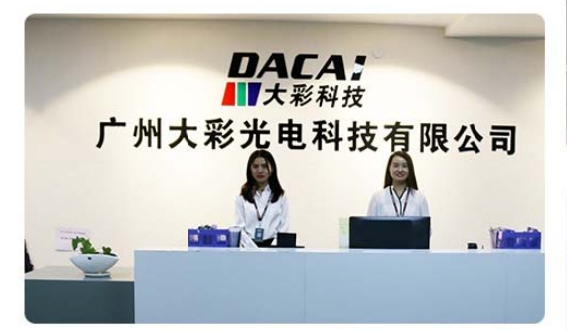

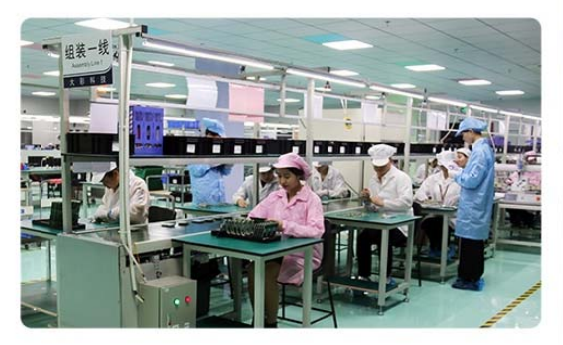

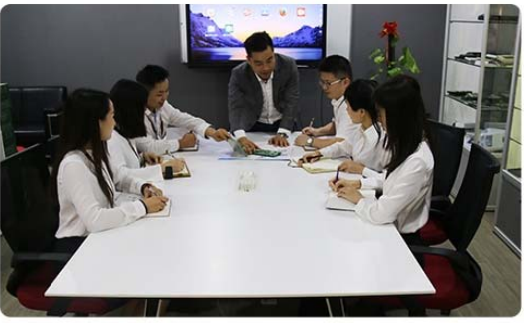

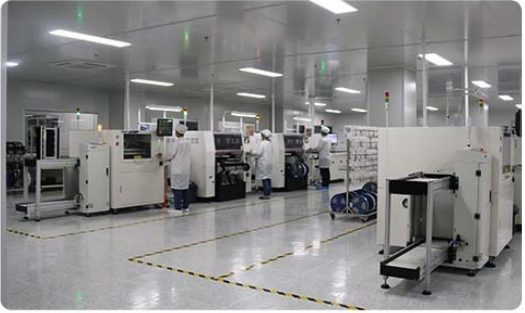

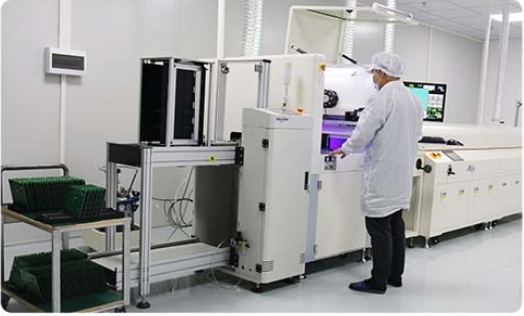

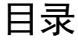

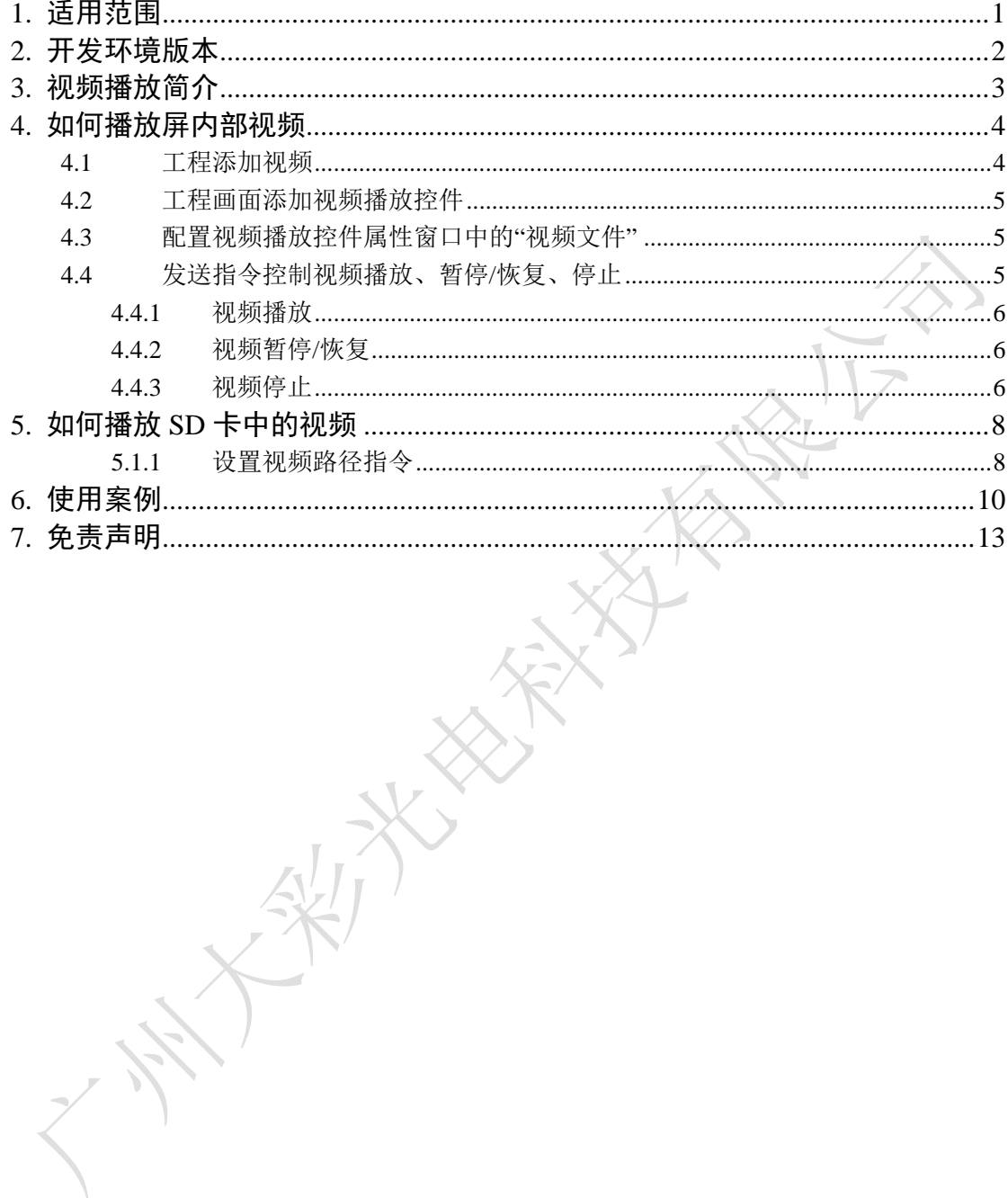

# **1.** 适用范围

文档仅适用于 M 型系列的串口屏产品。

## **2.** 开发环境版本

1.VisualTFT 软件版本:V3.0.0.1108 及以上的版本。

版本查看:

a) 打开 VisualTFT 软件启动页面如图 2‐1 所示,右上角会显示的软件版本号。

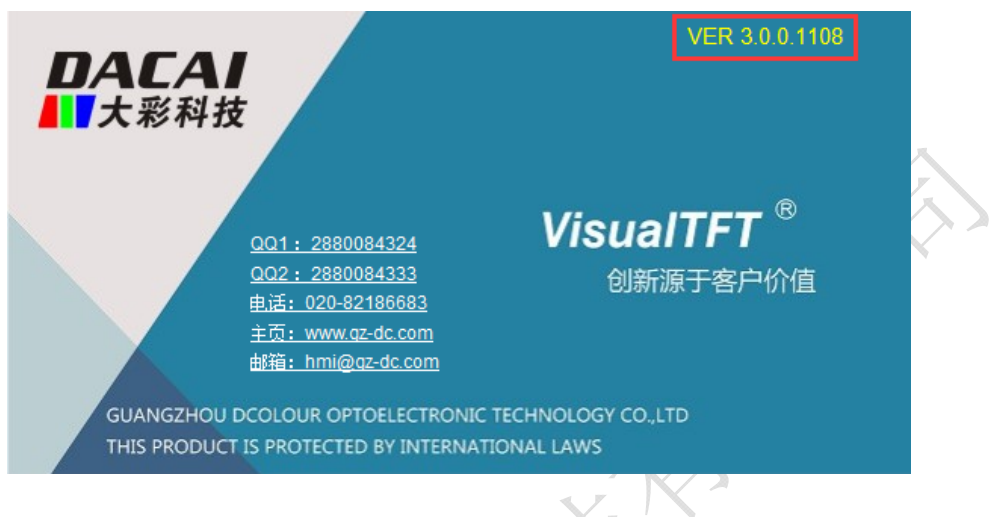

图 2-1 软件版本

b) 打开 VisualTFT,在软件右下角可以查看软件版本图 2‐2 所示: 最新版本可登录 http://www.gz-dc.com/进行下载。

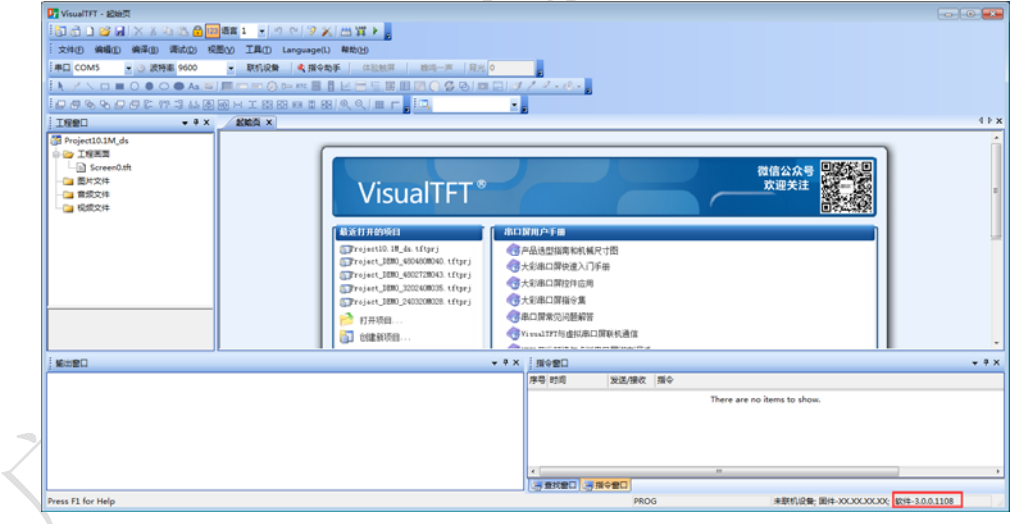

图 2-2 软件版本

2. 串口屏固件版本:V6.3.199.0 及以上的版本。

版本查看:

- a) 查看屏幕背面版本号贴纸;
- b) VisualTFT 与屏幕联机成功后,右下角显示的版本号。

# **3.** 视频播放简介

我司 M 型系列的串口屏支持播放串口屏内部存储的视频和屏外部 SD 卡中的视频。播 放的视频要求为: MP4 格式(视频压缩格式为 H.264, 帧率不超过 24 帧每秒, 音频流为 MP3 或 AAC 格式)、分辨率不得超过 800\*480。

M 型串口屏播放串口屏内部的视频和播放屏外部 SD 卡中视频的操作过程相似,不同的 是配置视频播放控件属性窗口中"视频文件"的方法有所区别。

M 型串口屏播放视频具体操作流程如下:

- 1. 将视频添加进工程文件(播放外部 SD 卡的视频无需此过程);
- 2. 在工程画面上添加和配置视频播放控件;
- 3. 通过发送相应指令控制播放视频。

## **4.** 如何播放屏内部视频

使用视频播放控件播放串口屏内部视频还需要完成以下四个步骤:

- 1. 工程添加视频;
- 2. 工程画面添加视频播放控件;
- 3. 视频播放控件配置属性窗口中的"视频文件";
- 4. 发送指令控制视频播放、暂停/恢复、停止。

## **4.1** 工程添加视频

在 VisualTFT 工程窗口右击"视频文件"添加视频, 视频添加成功后会保存到工程目录 下的"Videos"文件夹中。在此处添加的视频文件下载时默认随工程编译存储进内部存储中, 如图 4-1 所示:

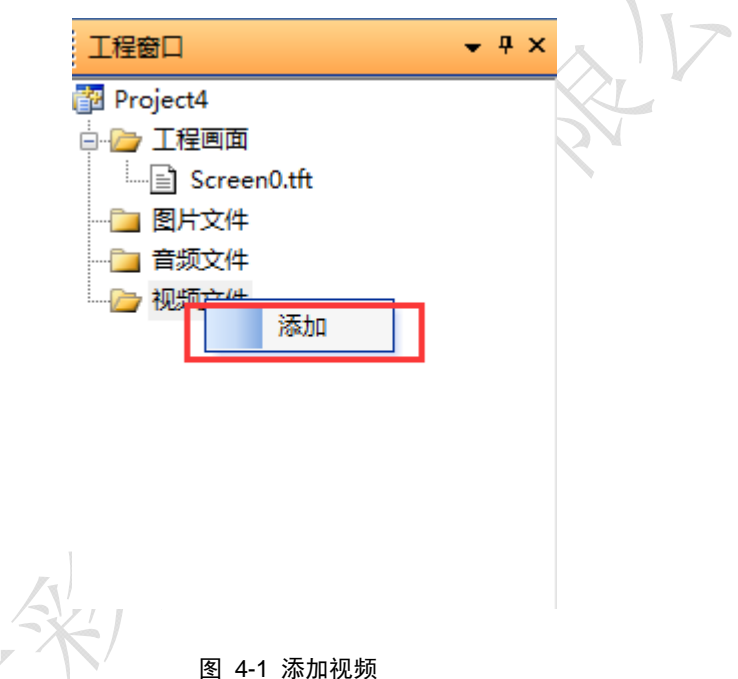

注意: 视频的格式为 mp4 格式, 视频的路径和文件名字为字母 (a-z)、数字(0-9)和下划 线(\_)组合,不支持其他字符。如图 4-2 所示:

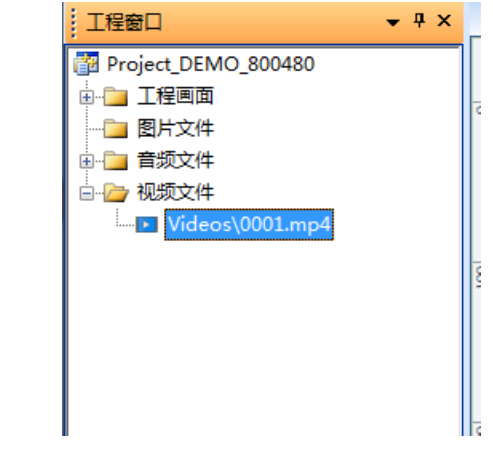

图 4-2 添加成功

### **4.2** 工程画面添加视频播放控件

在画面上放置视频播放控件,如图 4-3 所示:

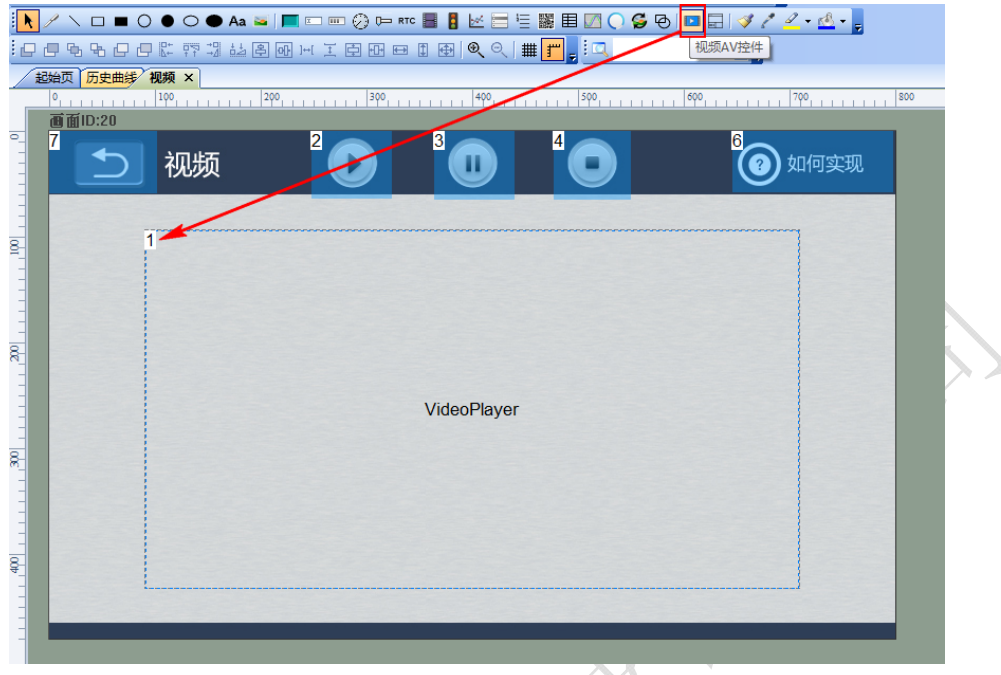

#### 图 4-3 工程添加视频播放控件

### **4.3** 配置视频播放控件属性窗口中的**"**视频文件**"**

视频播放控件需要配置属性窗口中的"视频文件"才能播放视频(属性窗口中的"视频 文件"指的是视频路径),设置视频路径方法:

1. 在工程配置时,选中视频播放控件在控件属性窗口中的"视频文件"设置为工程添 加的视频,如图 4-4 所示:

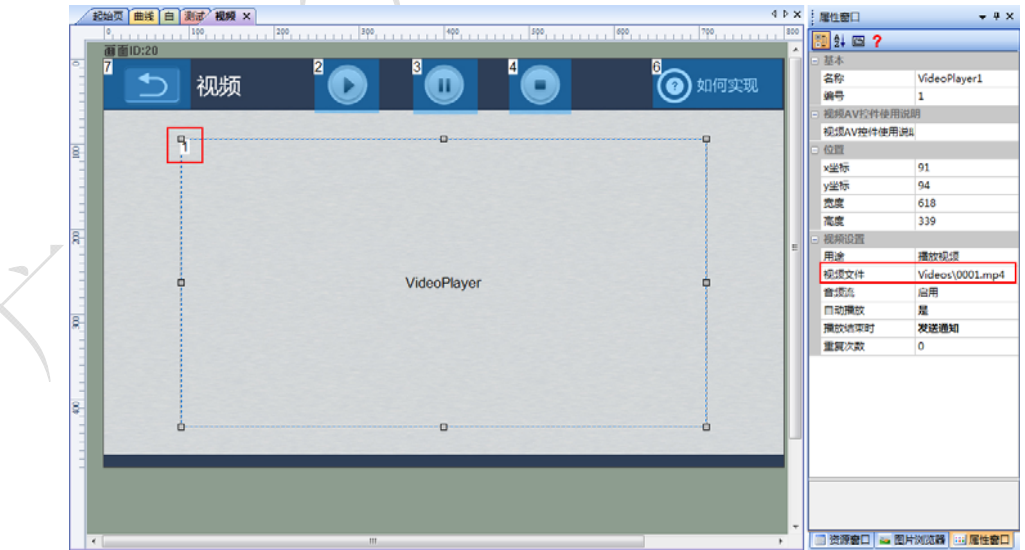

#### 图 4-4 添加视频路径

### **4.4** 发送指令控制视频播放、暂停**/**恢复、停止

将视频播放控件的属性窗口中"视频文件"设置后,可以通过发送指令控制视频播放控

件播放、暂停/恢复或者停止播放视频。

#### **4.4.1** 视频播放

· 如 将社会生山

输入视频播放控件的画面 ID 和控件 ID, 点击"播放"生成播放视频指令。发该指令使 视频播放控件播放视频,如图 4-5 所示:

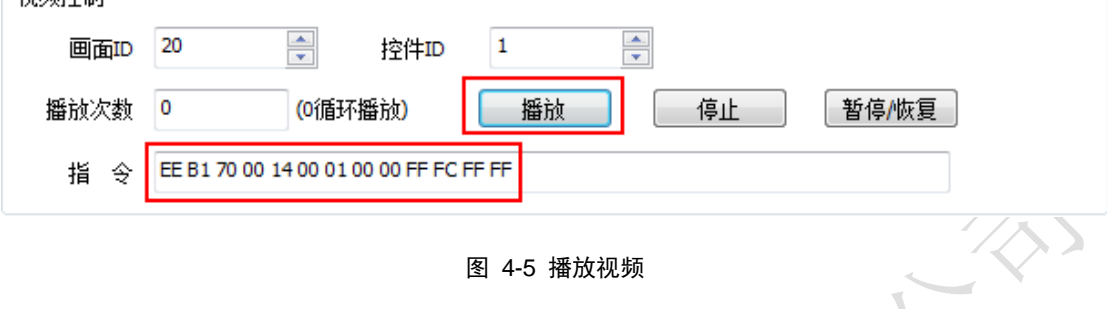

播放指令:

指令格式: EE【B1 70 Screen\_idControl\_idNumber】FF FC FF FF

参数说明: Screen\_id(2个字节): 画面编号

Control\_id(2 个字节): 视频播放控件编号

Number (2 个字节): 视频循环播放的次数, 0 为循环播放

该指令主要用于控制视频播放控件的播放,可以设置相应的视频播放循环次数,让视频 按照相应的设置进行播放。(注:视频播放控件必须先设置视频路径)

**4.4.2** 视频暂停**/**恢复

该指令用于控制视频播放控件的暂停/恢复播放,如图 4-6 所示。

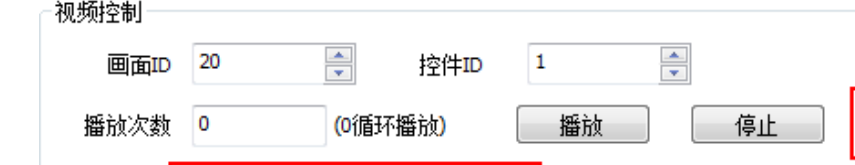

图 4-6 暂停/恢复

暂停/恢复

暂停/恢复播放指令:

指令格式: EE【B1 72 Screen\_idControl\_id】FF FC FF FF

参数说明: Screen\_id(2 个字节): 画面编号

EE B1 72 00 14 00 01 FF FC FF FF

Control\_id(2 个字节): 视频播放控件编号

**4.4.3** 视频停止

指  $\triangle$ 

该指令用于控制视频播放控件的停止播放,如图 4-7 所示:

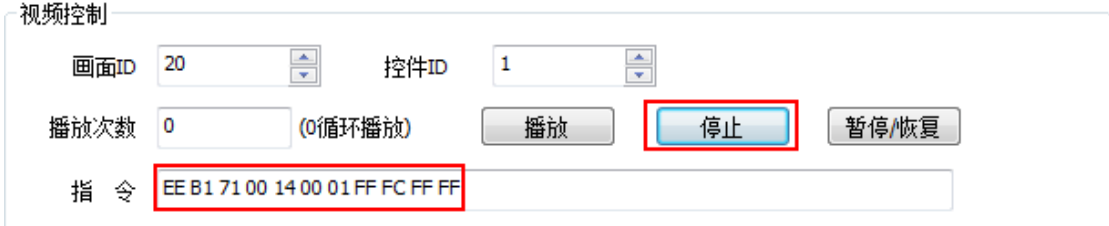

图 4-7 停止播放

停止指令:

- 指令格式:EE【B1 71 Screen\_idControl\_id】FF FC FF FF
- 参数说明: Screen\_id(2个字节): 画面编号

Control\_id(2 个字节):视频播放控件编号

## **5.** 如何播放 **SD** 卡中的视频

播放外部 SD 卡的视频步骤和播放屏内部视频步骤基本相同,不同的是播放外部 SD 中 视频需要先发送指令设置视频路径,操作过程如下:

1. 工程画面添加视频播放控件(参照 4.2 章节);

- 2. 发送指令设置视频路径
- 3. 发送指令控制视频播放、暂停/恢复、停止(参照 4.4 章节)。

### **5.1.1** 设置视频路径指令

在指令助手【视频播放控件】中可以生成配置视频播放控件的指令,如图 5-1 所示, 参数设置如下:

1. 画面 ID 为在视频播放控件所在的画面序号;

- 2. 控件 ID 为视频播放控件的控件序号;
- 3. 视频位置选择存储分区 B, 视频名字必须跟 SD 卡中的一致。

注意:视频的格式为 mp4 格式,视频的路径和文件名字为字母(a-z)、数字(0-9)和下划线(\_) 组合,不支持其他字符。  $\mathbb{R}$ 

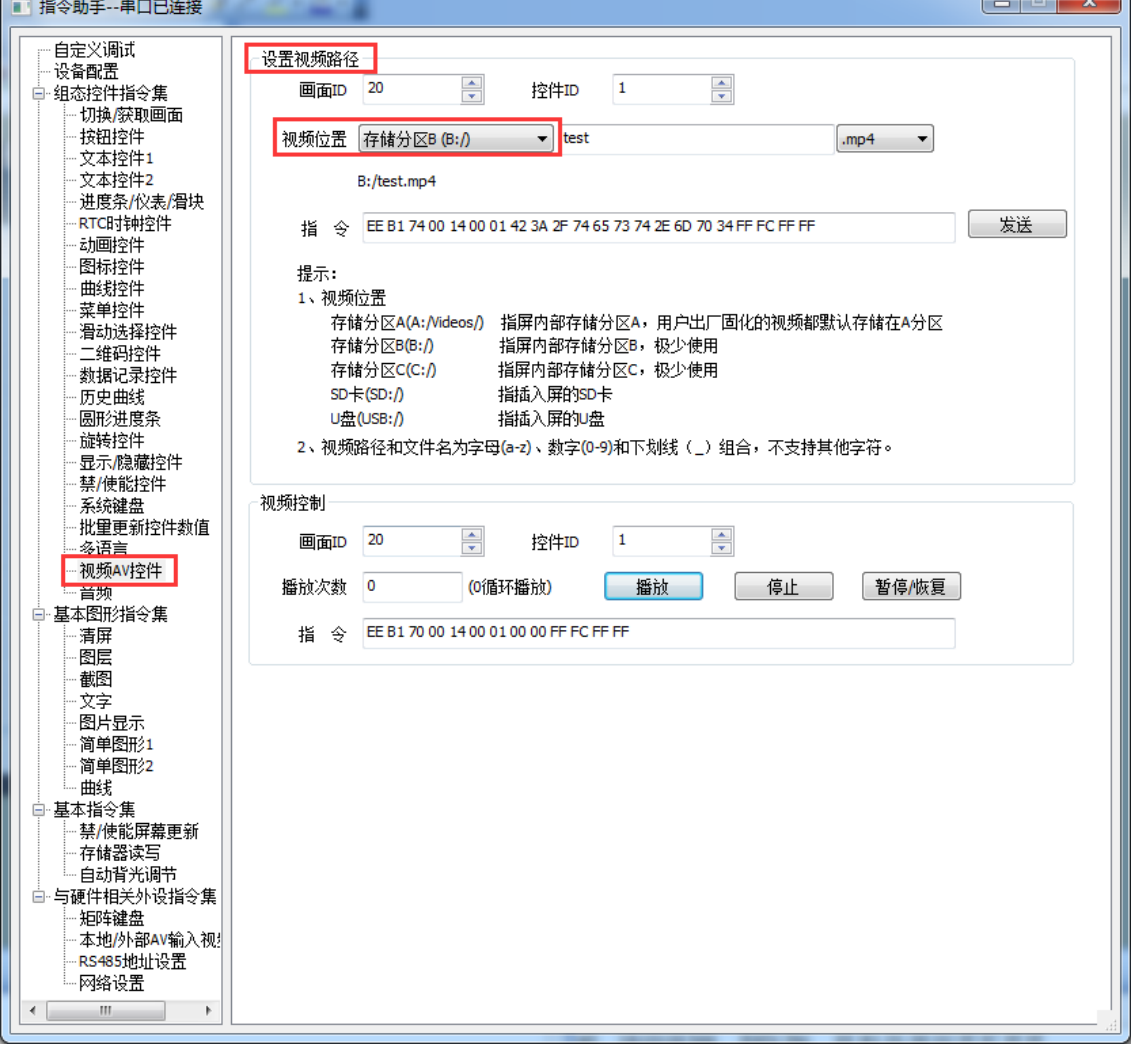

图 5-1 设置 SD 卡视频路径

### 指令格式:

指令格式:EE【B1 74 Screen\_idControl\_idVideos\_Path】FF FC FF FF

参数说明: Screen\_id(2个字节): 画面编号

Control\_id(2 个字节):视频播放控件编号 Videos\_Path: 视频路径(可以在指令助手中转换)

# **6.** 使用案例

M 型串口屏播放 SD 卡根目录下的 test.mp4 视频文件。

方法如下:

1. 在画面上添加三个按钮和一个视频播放控件。如图 6‐1 所示:

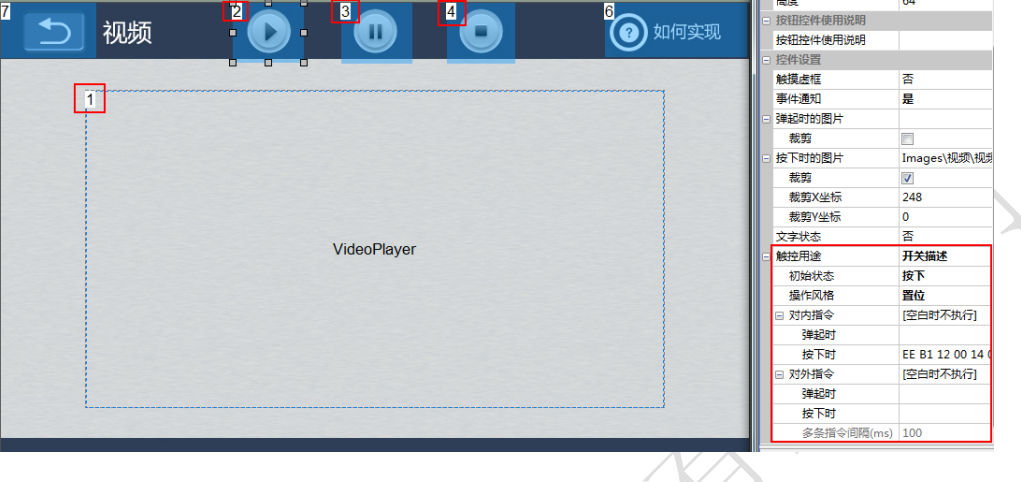

图 6-1 放置按钮 (X X X X

2. 在指令助手中生成设置视频播放控件播放路径为(存储分区 B)SD 卡根目录下的 test.mp4 文件的指令和播放视频的指令,如图 6‐2 所示:

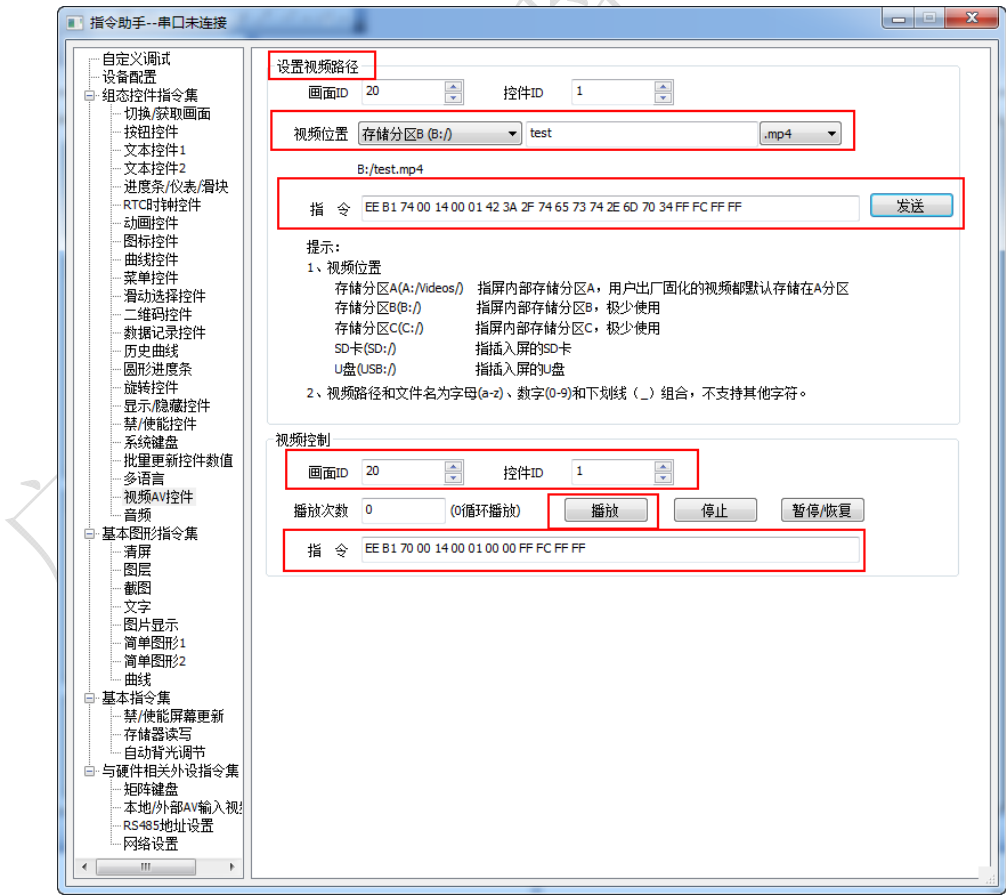

图 6-2 生成指令

3. 将两条指令添加到第一个按钮控件中。如图 6‐3 所示:

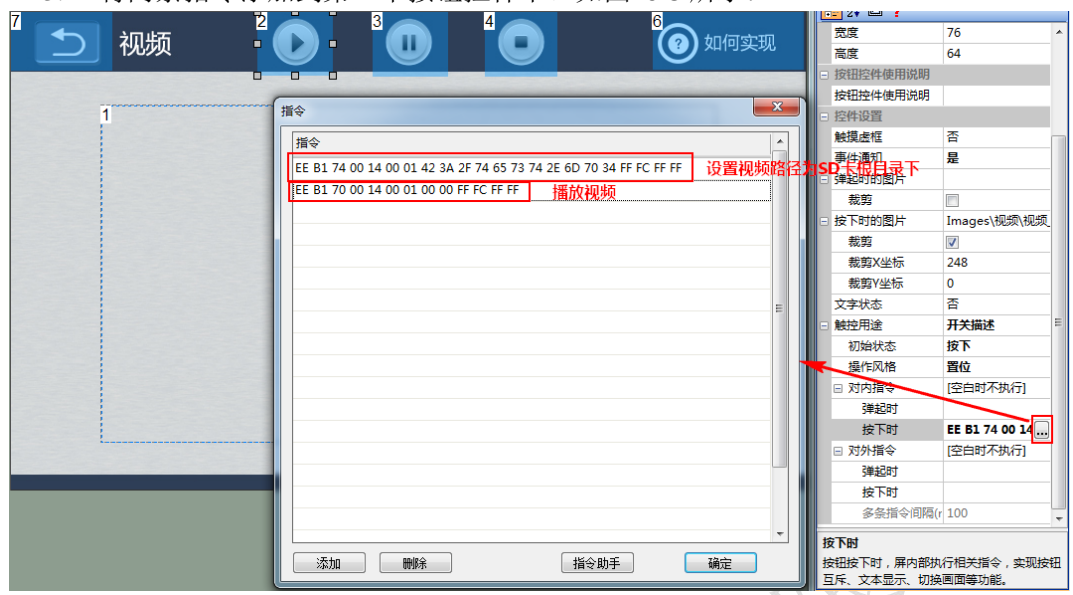

图 6-3 添加指令

4. 将暂停/恢复指令添加到第二个按钮中,如图 6‐4 所示:

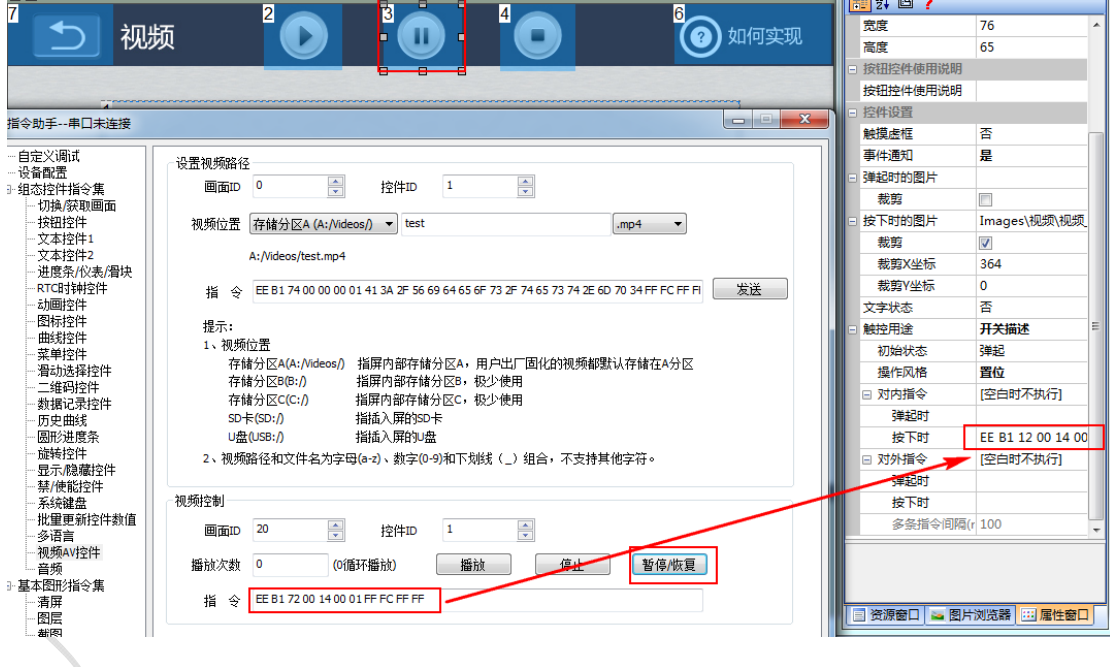

图 6-4 暂停/恢复指令

5. 将停止指令添加到第三个按钮上, 如图 6-5 所示:

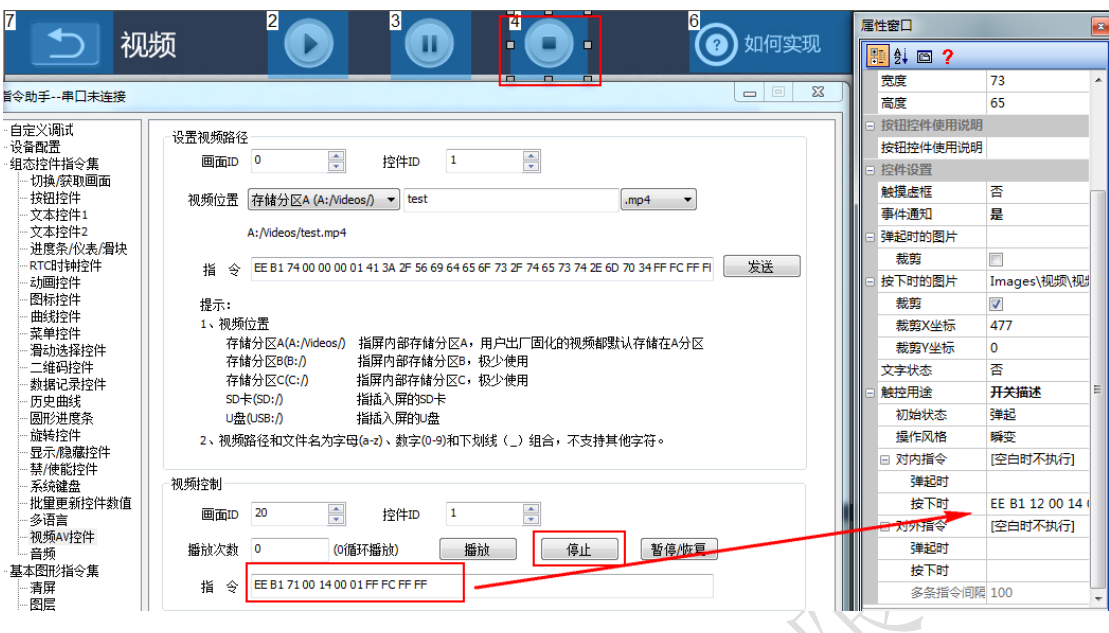

图 6-5 停止指令

6. 配置完成后,下载工程到实体屏运行如图 6‐6 所示:

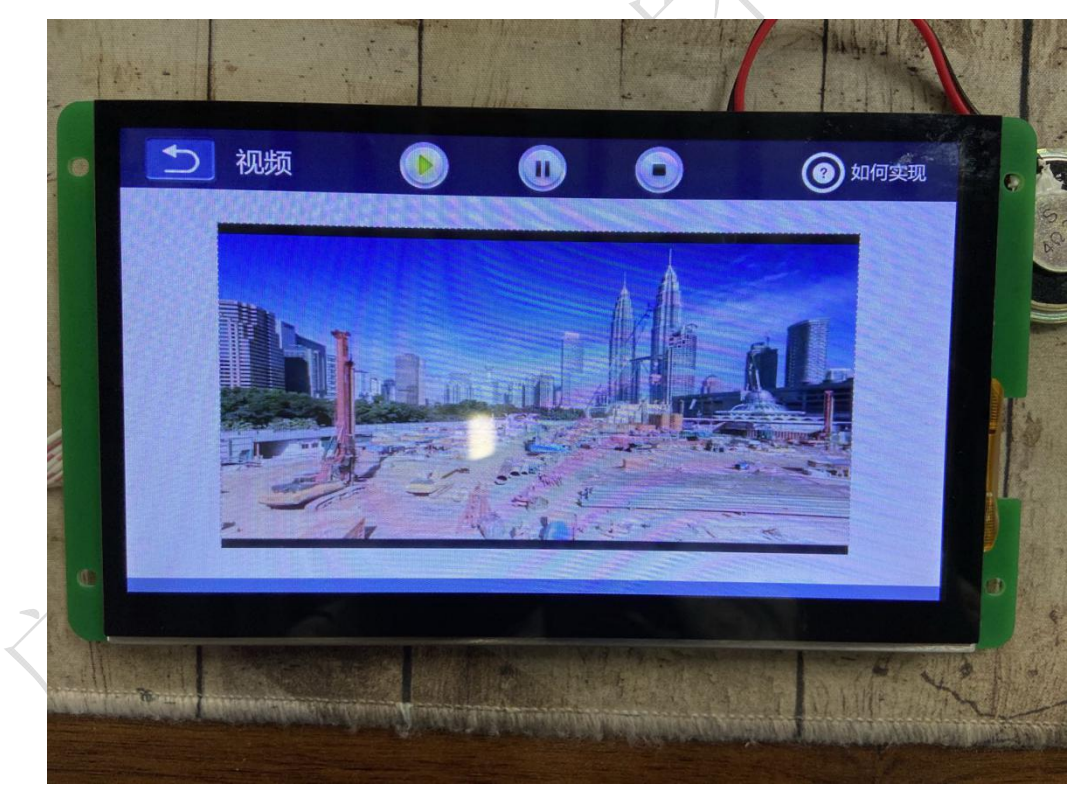

图 6-6 播放视频

## **7.** 免责声明

本文档提供有关广州大彩光电科技有限公司(以下简称:大彩科技)产品的信息,旨在 协助客户加速产品的研发进度,在服务过程中或者其他渠道所提供的任何例程程序、技术文 档、CAD 图等资料和信息都仅供参考,客户有权不使用或自行参考修改。本公司不提供任 何的完整性、可靠性等保证,若在客户使用过程中因任何原因造成的特别的、偶然的或间接 的损失,本公司不承担任何责任。大彩科技产品不能在用于军事、医疗、救生或维生等用途 中作为唯一控制设备。

本文档并未授予任何知识产权的许可,并未以明示或暗示,或以禁止发言或其它方式授 予任何知识产权许可。除大彩科技在其产品的销售条款和条件中声明的责任之外,大彩科技 概不承担任何其它责任。并且,大彩科技对大彩科技产品的销售和/或使用不作任何明示或 暗示的担保,包括对产品的特定用途适用性、适销性或对任何专利权、版权或其它知识产权 的侵权责任等,均不作担保。大彩科技可能随时对产品规格及产品描述做出修改,恕不另行 通知。